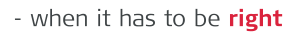

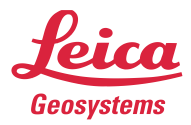

# **Leica Captivate v8.50** Software Release Notes

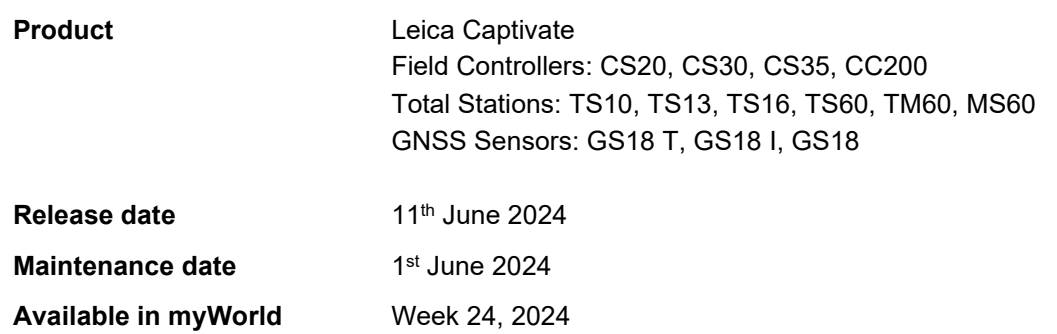

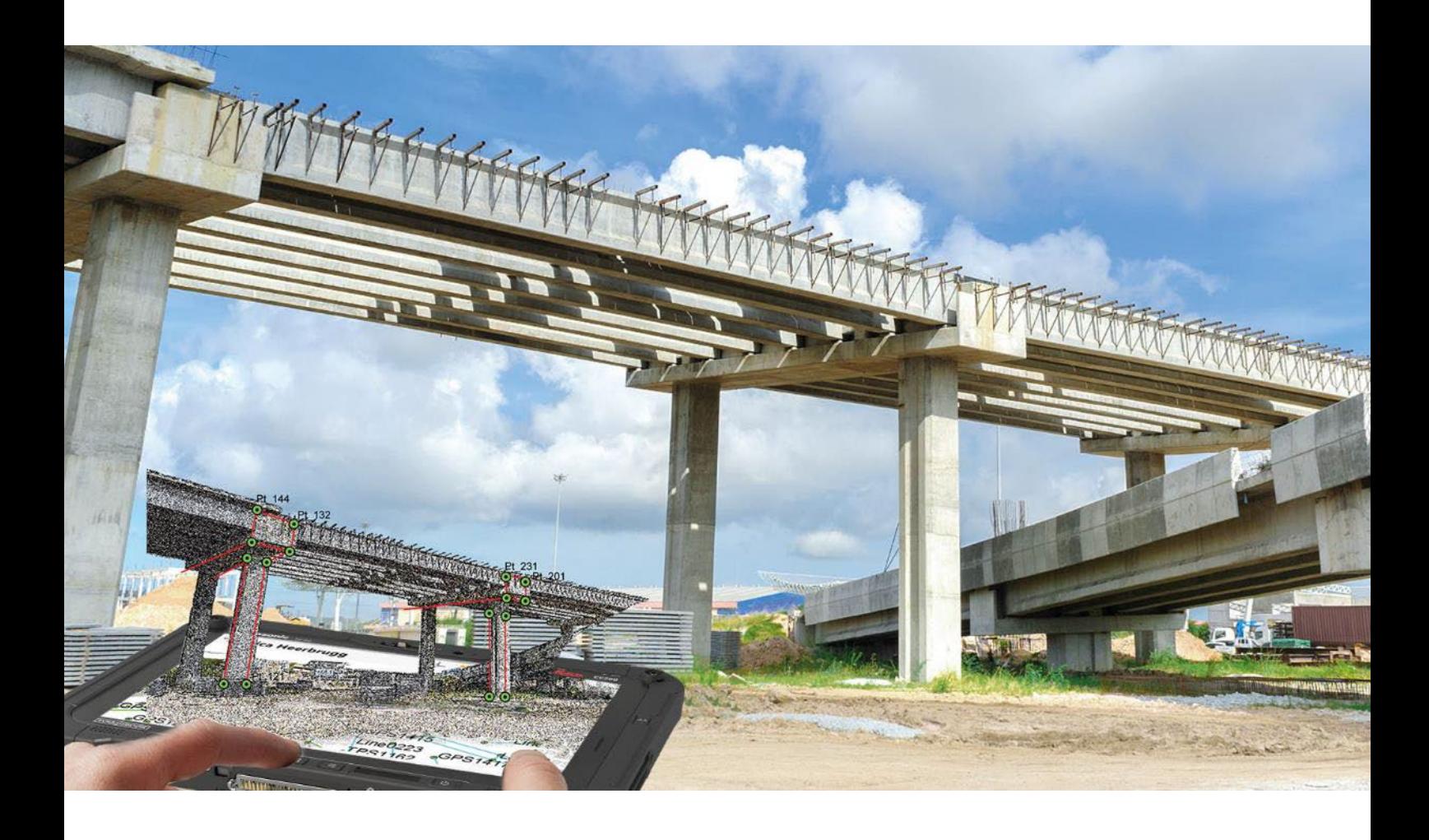

**Leica Geosystems AG** Heinrich-Wild-Strasse CH-9435 Heerbrugg Switzerland<br>www.leica-geosystems.com **Available via:** <https://myworld-portal.leica-geosystems.com/>

# **Contents**

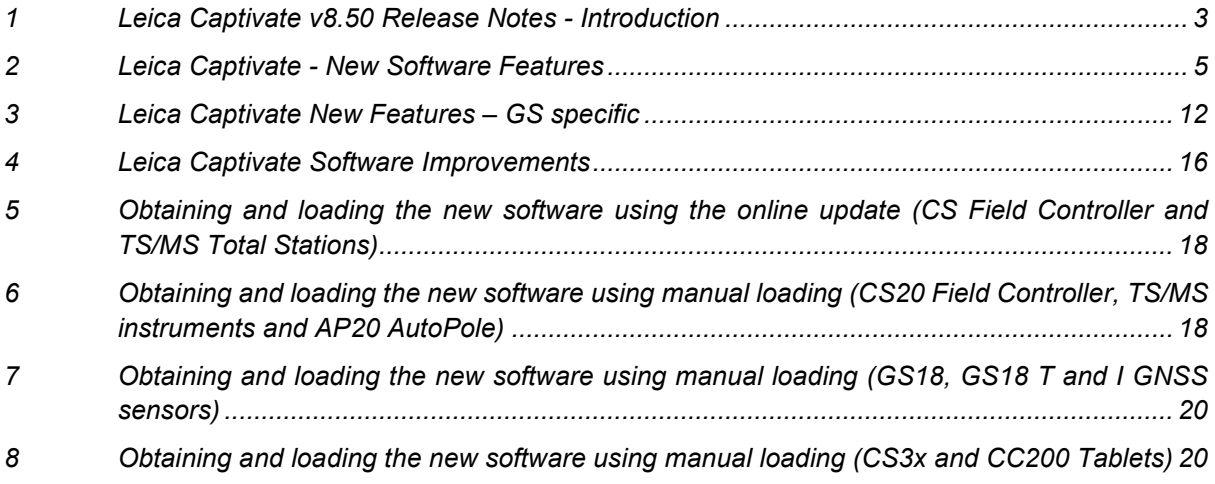

# <span id="page-2-0"></span>**1 Leica Captivate v8.50 Release Notes - Introduction**

These Release Notes contain important information about new features and bugfixes.

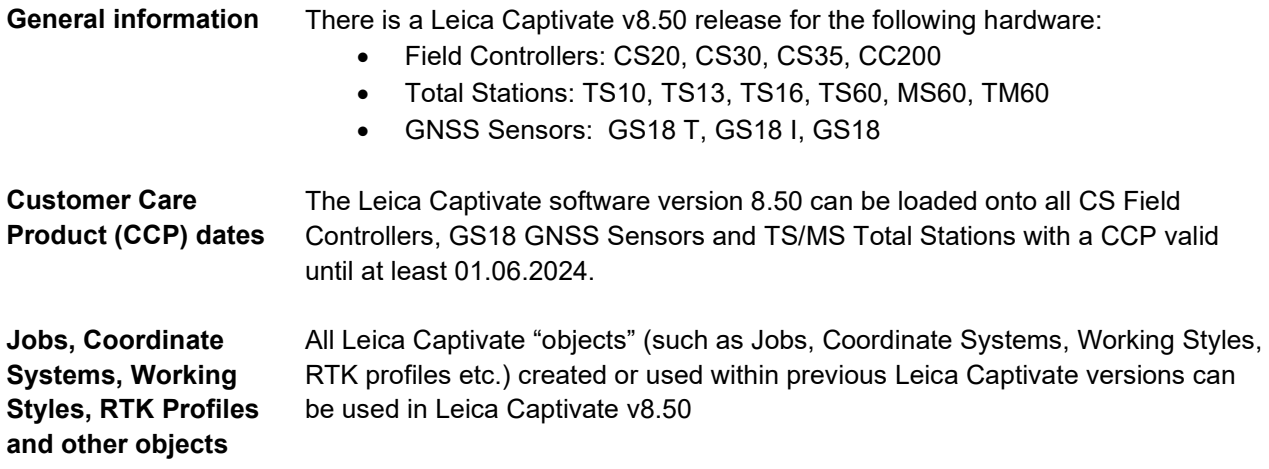

## **Compatibility between Leica Captivate versions**

**Compatibility between Leica Captivate versions** is guaranteed if the instruments run the same major version.

This means, for example, when using a version 8.x on a Leica Captivate GS Sensor or TS Total Station, the CS20 Controller or CS30/CS35/CC200 Tablet must also run an 8.x version to be compatible.

For the new Leica Captivate v8.50, all Leica Captivate GS Sensors and TS/MS Total Stations must be updated to a version 8.x to be compatible with a CS20 Controller or CS30/CS35/CC200 Tablets running v8.50 and vice versa.

**Compatibility between Leica Captivate and SmartWorx Viva versions**

The table below shows the compatibility between Leica Captivate and SmartWorx Viva versions.

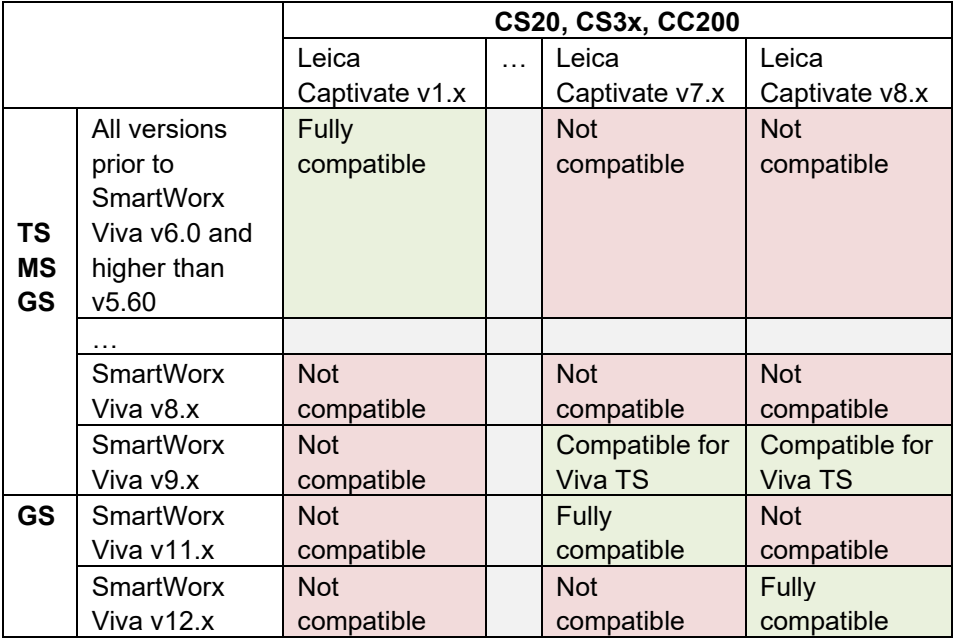

### **Security Update** Due to a security update related to license keys within the firmware it is not possible to downgrade a total station to a lower version once Leica Captivate v8.50 is loaded in the instrument.

#### <span id="page-4-0"></span>**2 Leica Captivate - New Software Features**

**Tools – Regional configurator**

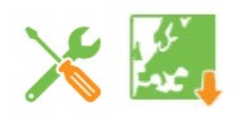

In previous versions of Leica Captivate, the only way to configure and prepare devices with regional-specific files and settings was either during the pre-delivery customisation process, or by transferring the user objects onto the device from a storage device. If, at a later point in time, objects were updated, or the user required additional objects, such as when working on a different project, or in a different region, sourcing these objects and transferring them to the device often meant support was needed.

From Leica Captivate v8.50 onwards, a new **Regional configurator** tool allows direct access to all the regional-specific files and settings that have been shared and placed into the designated HxGN GeoCloud storage drive by each region. These can include user objects and resources, such as working styles, RTK profiles, codelists, coordinate systems, stylesheets and many other configuration files and lists.

With an internet connection, the objects within any region can be accessed and downloaded directly to the field device, ready to be used straightaway.

The Regional configurator can be found within the **Tools** panel and can be used without needing a specific license or HxGN GeoCloud account.

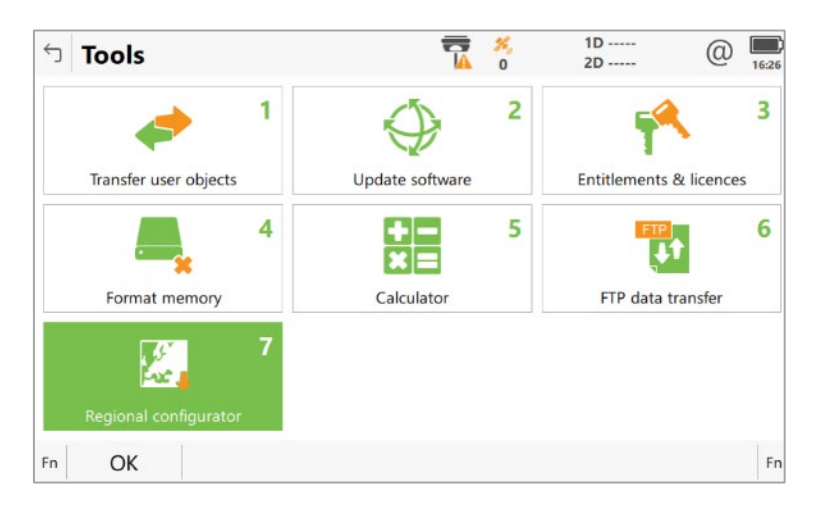

Within the tool, any regions containing downloadable objects are listed as folders. Any region listed can be accessed.

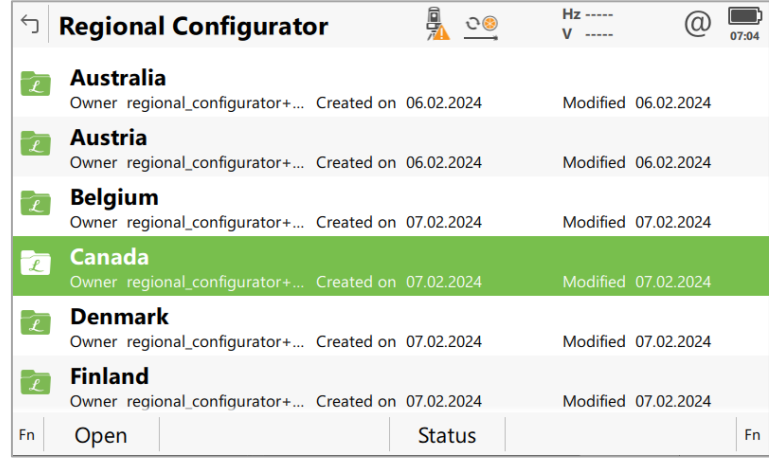

The content of each region can vary and may be organised into sub-folders. The downloadable objects can be navigated to, selected, and downloaded.

|    | / RTK profiles                                              |               | ₿             | $Hz$ -----<br>$V$ ----- |                |
|----|-------------------------------------------------------------|---------------|---------------|-------------------------|----------------|
|    | Type                                                        | Size          |               | Format                  |                |
|    | <b>GS Radio</b><br>Type RTK profile                         | Size 0.001 MB |               | Format .rpr             |                |
|    | <b>SWEPOS GPS GLO GAL</b><br>Type RTK profile Size 0.001 MB |               |               | Format .rpr             |                |
|    | <b>SWEPOS GPS GLO</b><br>Type RTK profile                   | Size 0.001 MB |               | Format .rpr             |                |
|    | <b>SmartNet GPS GLO GAL BDS</b><br>Type RTK profile         | Size 0.001 MB |               | Format .rpr             |                |
|    | <b>SmartNet GPS GLO</b><br>Type RTK profile                 | Size 0.001 MB |               | Format .rpr             |                |
| Fn |                                                             |               | <b>Status</b> | More                    | Download<br>Fn |

Folders can be selected and their entire contents downloaded too.

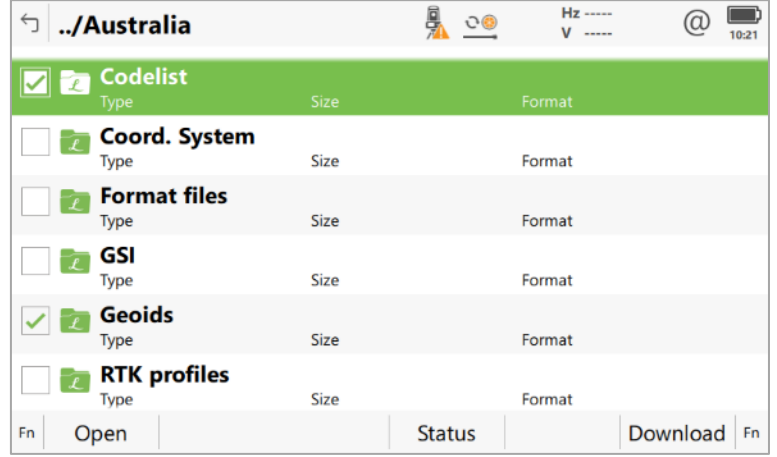

Once the download has started, the transfer status can be checked:

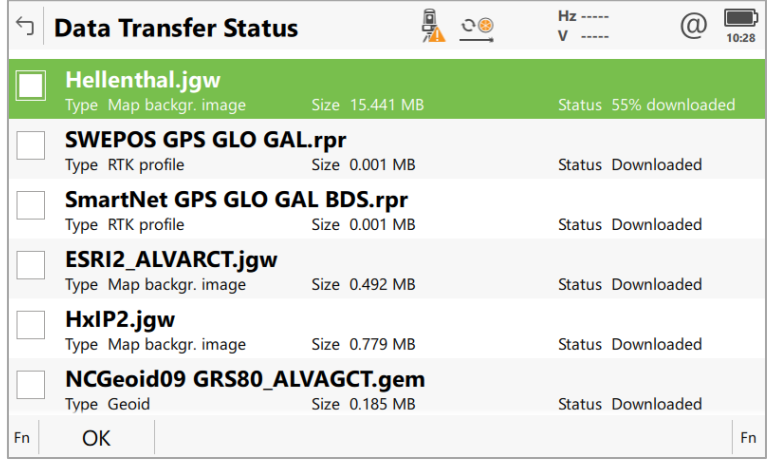

The **Regional configurator** tool supports and recognises all types of Leica Captivate objects, and automatically places the downloaded objects into the correct location, so that Captivate can directly use them without any further steps required.

This new tool makes it very easy for any user to configure a Captivate field device with region-specific files and settings, ensuring that each device can be kept up to date, and the user has access to all the local objects and configurations, whichever region it is being used in.

**3D Viewer - Snapping functionality**

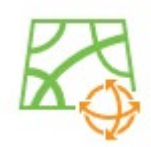

In previous versions of Leica Captivate, it was possible to attach reference files, such as CAD or IFC data, to the working job. To be able to use the reference files, for example to stake out or check specific points of interest, the whole object had to first be imported, so that the points could be selected within the database. Importing complex objects could result in many unnecessary points and lines, which made choosing the actual point of interest cumbersome and inefficient.

In Leica Captivate v8.50, a new snapping tool has been introduced to allow specific points of interest to be easily extracted from attached reference files. Within the map view, the required snapping tool can be activated from the new selection toolbar. Then, by tapping near to a point of interest on a reference object, a temporary snap marker is automatically created at the correct location.

Using the context menu, any placed snap markers can be imported as points into the database, or specific functions directly performed such as accessing **COGO** or Stake apps. There are two snapping tools, for different types of points of interest:

**Snap to end/corner point** – allows snapping to the start/ends of lines or line segments, and to the corners of solid objects such as polyface meshes or 3D faces. This makes it easy to create individual points at the corners of polylines, such as building corners within a CAD file, or at the corners of solid objects such as walls within an IFC file.

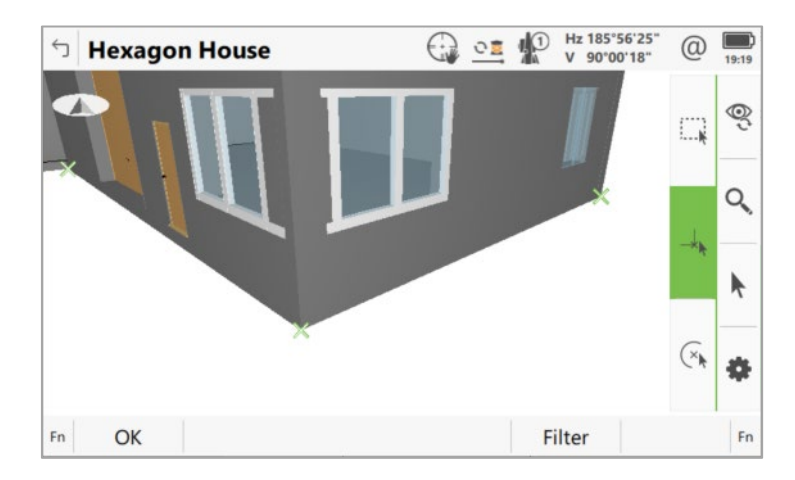

**Snap to arc/circle centre point** – allows snapping to the centre point of an arc or the centre point of a circle. This makes it easy to create individual points at the centre of circular objects such as the centre of a column within an IFC file.

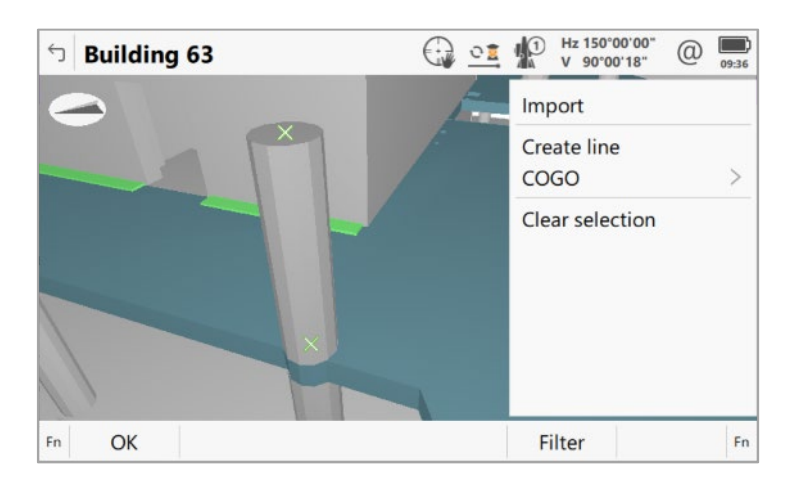

Points created with the snapping tool will automatically have the reference data layer information assigned to the Point code, and for IFC data, include the GUID as an annotation.

The snapping tool is available in all map views where multiple object selection is possible, which includes the **3D viewer** app, **View & Edit data** and the **Measure** app. It makes working with your reference data far easier and more efficient than ever before, allowing you to be more productive with your staking and checking tasks.

**Stake/Measure to line – Selection of a new working line within the app**

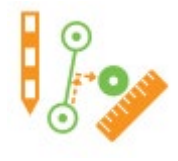

In previous Leica Captivate versions, within the **Stake** or **Measure to line** app the only way to choose the line to use was in the Define line panel. Once in the Measure or Stakeout panel, to choose a different line to use, it was required to escape back several panels to the Define line panel. When using an AP20 with tilt compensation, this would also mean needing to stop the tilt initialisation.

In Leica Captivate v8.50, the option to choose a different line to use from within the Measure or Stake panel has been introduced. Now, all lines from any active job are shown in the 3D viewer and are selectable. Using the context menu, the option **Set as line to use** can be used to set the selected line to be the new reference line.

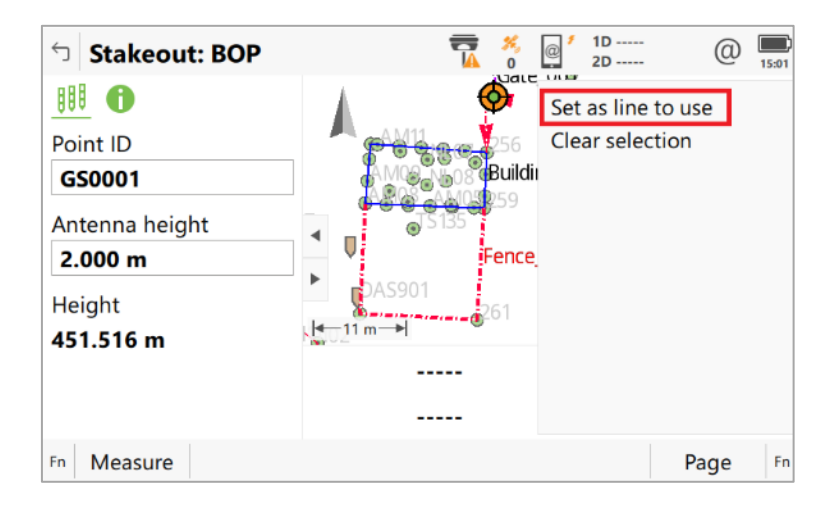

This new option ensures that when needing to change the reference line, the ongoing field task is not interrupted by avoiding the need to change panels or stop the measurement process.

#### **Map view – Minimum zoom distance to an object**

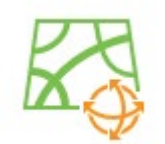

In previous versions of Leica Captivate, when zooming in to an object in the 3D view, the limitation of the minimum zoom distance meant that sometimes, objects could not be viewed in enough detail, especially if they were small or complex.

This limitation could also make it difficult to select the required part of the object to work with. For example, in the image below, the zoom limitation meant that it was not possible to zoom in any closer to the base of the pillar.

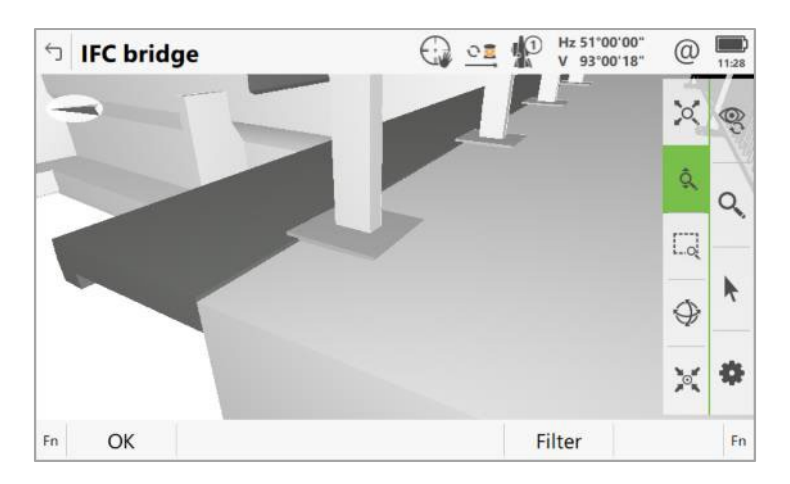

From Leica Captivate v8.50 onwards, the minimum zoom distance limitation has been decreased, which allows zooming in much closer to objects. This means that objects can be viewed in more detail, which also makes selecting small or complex objects much easier. The image below shows that the base of the pillar can be zoomed in too much closer than previously.

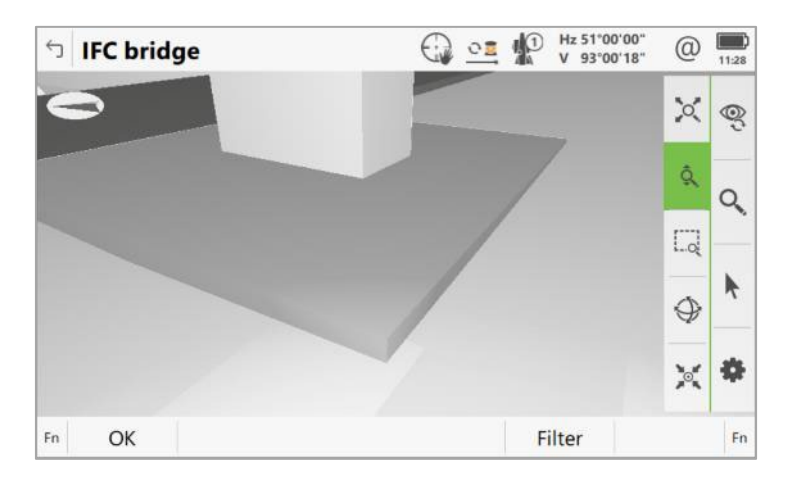

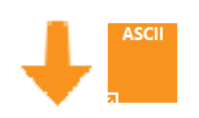

**Import ASCII** In previous versions of Leica Captivate, when using the **Import ASCII data** tool, it was not possible to see how the import settings were configured, without going into the settings panel.

> From Leica Captivate v8.50 onwards, an example of the data format, based on the configured import settings, is shown in the main import panel. This allows an easy way to check the current settings and proceed with import process.

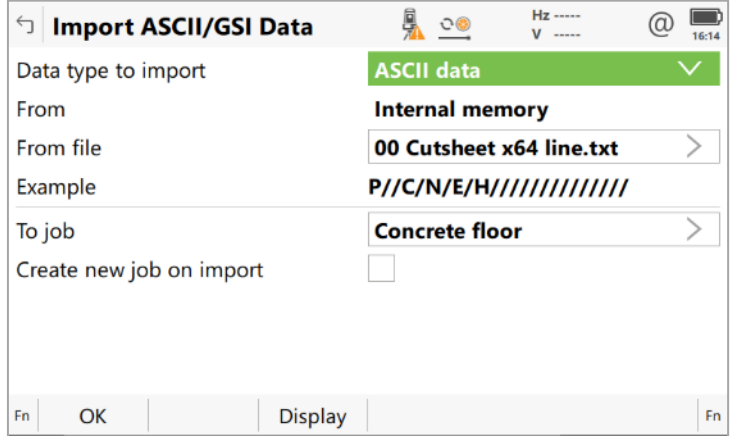

#### **Stake/ Check rail – New gauge device supported**

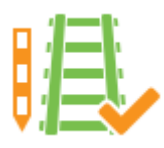

From Captivate version 8.50 onwards, a new gauge device from Goldschmidt/Graw will be supported in the **Stake/Check rail** app. The gauge device can be connected to using Bluetooth, and track-related measurement data received from the device.

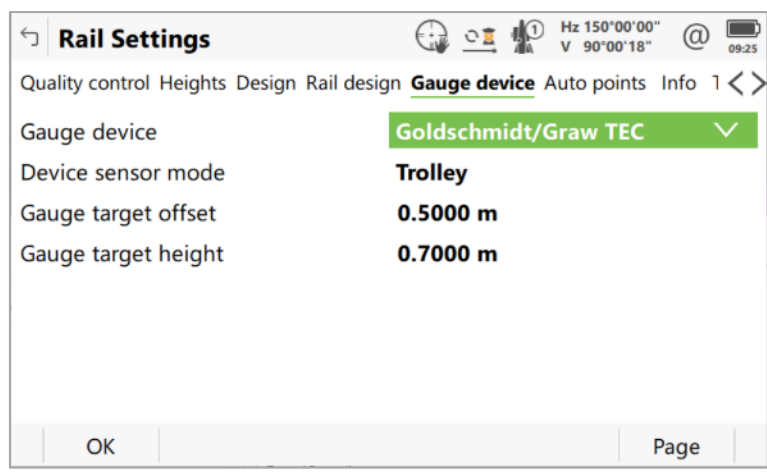

#### **ASCII input – Configuration of the annotations in Windows tablets**

Leica Captivate offers, within the Connection settings, an option to configure and connect an external device to receive and store some data. This option can be found under the **ASCII input** entry.

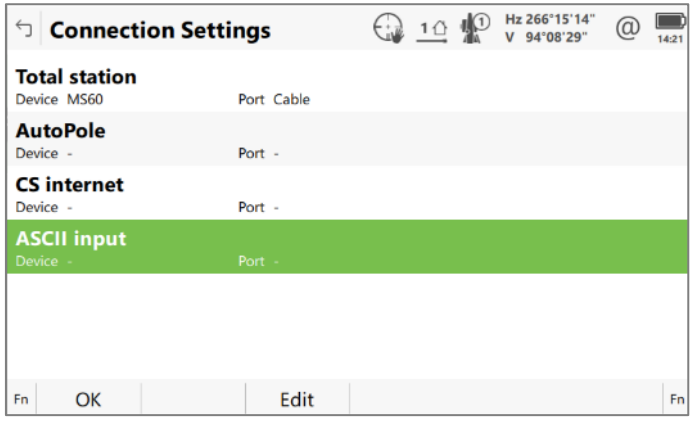

To follow the current serial interface standards to be able to still receive the information from the external device, Leica Captivate running in Windows tablets, needs to be configured by defining a format for the incoming messages.

*^T.+*

All sent message from the external device is compared to this definition and only the data matching it, is processed and populated in the configured annotation field.

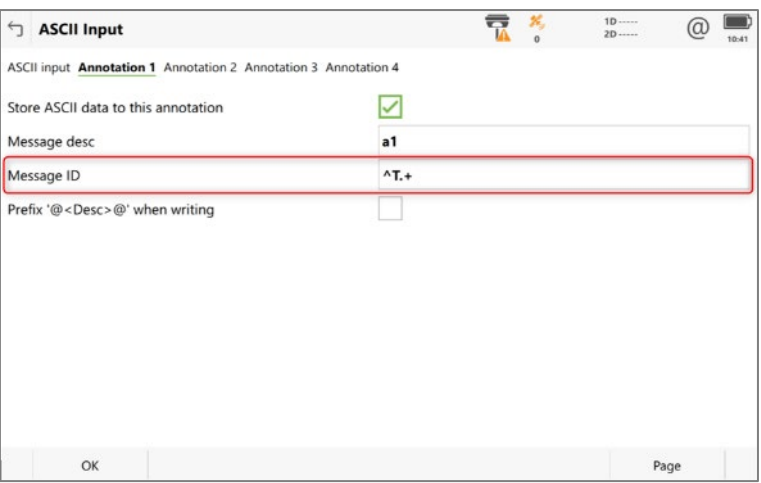

In the above example, all messages starting with "T" are displayed in Annotation 1 field. The following are some real examples of received data:

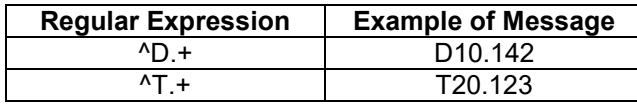

#### <span id="page-11-0"></span>**3 Leica Captivate New Features – GS specific**

The new GS related features released with Leica Captivate v8.50 can be used with a Leica GS18, GS18 I and GS18 T using Leica Captivate v8.50 and with Leica Viva GS10, GS14, GS15, GS16 and GS25 sensor using SmartWorx Viva v12.50.

**GS18 T/I – Tilt strength indicator bar**

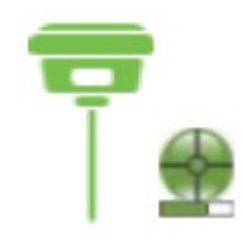

When measuring or staking with tilt-compensation using the Leica GS18 T or GS18 I, the sensor needs to be initialised through movements and accelerations of the pole. If this movement is stopped, the quality of the tilt compensation will gradually drop, until the initialisation is lost. In previous versions of Leica Captivate, there was no clear indication of the current tilt strength, and therefore no way to know if the initialisation was about to be lost.

With Captivate v8.50 a tilt strength indicator bar has been introduced, which graphically represents the current tilt initialisation strength, making the user aware of the current tilt quality. When the bar is low, it indicates a decreased tilt initialisation quality, which means further pole movements are required to increase the tilt quality and avoid losing initialisation.

Making the user aware of the tilt initialisation strength ensures that tilt initialisation can be maintained and maximised, therefore improving productivity, user experience and measurement quality.

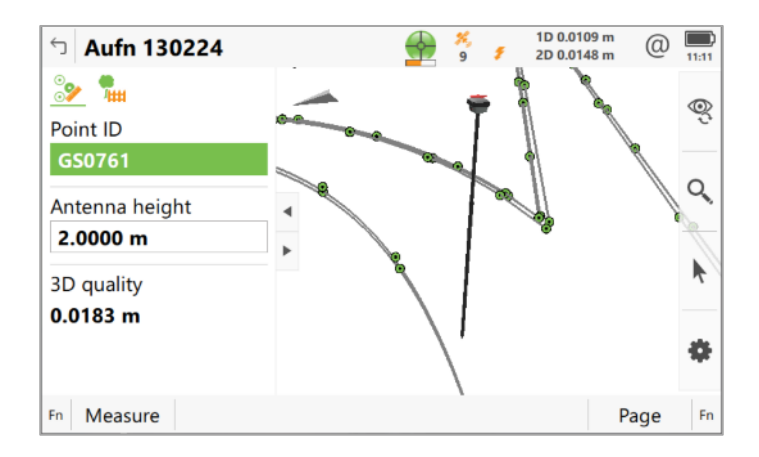

**RINEX update** With Leica Captivate v8.50 RINEX support will be updated to offer modernized navigation message files. This is needed to be able to accommodate the new navigation messages from all the GNSS constellations, and system data messages such as ionospheric corrections, earth orientation parameters and system time offsets.

The new RINEX format is available in both Captivate v8.50 and GS Webserver.

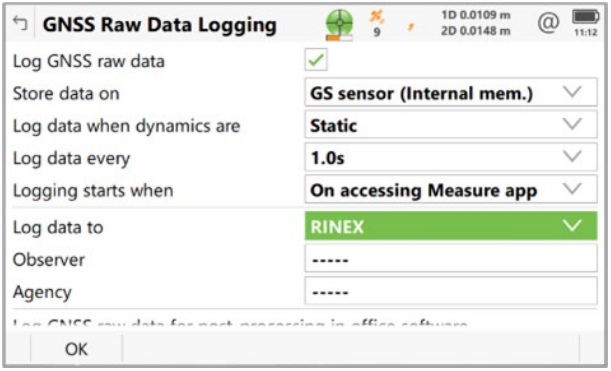

**Updated PPP reference frame database REFRMSET.DAT** With Leica Captivate v8.50 the PPP reference frame database, which includes the default PPP reference frame transformation parameters, has been updated. This database now includes some additional reference frames and the most recent publicly available parameters.

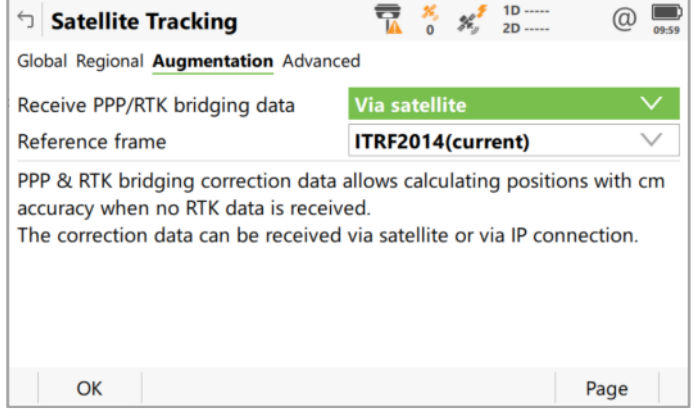

This new PPP reference frame database will be included by default in all new field controllers being delivered with Captivate v8.50.

For all other field controllers currently in the market, the new database can be downloaded directly using the new **Regional configurator** tool. The updated reference frame database is available in all listed countries within a sub-folder named: "*ReferenceFrames\_NewGlobal2024*".

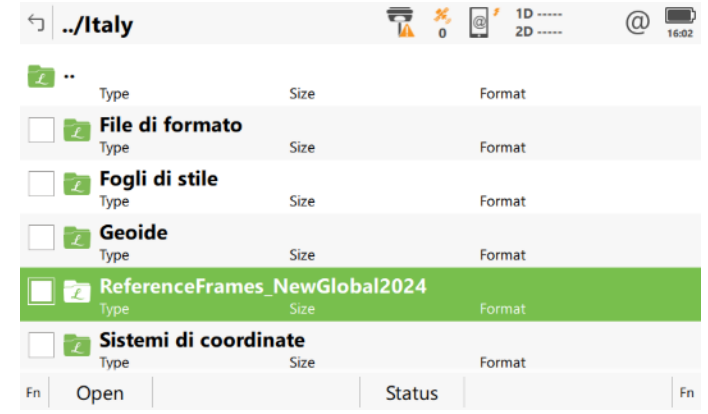

Tick the REFRMSET file and click download.

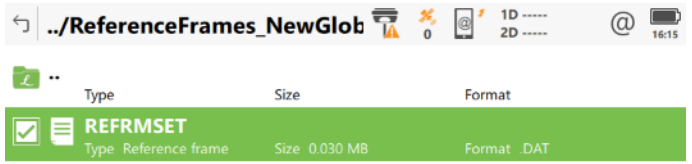

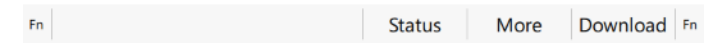

The file will be automatically downloaded and stored in the correct location in your device's internal memory, allowing direct use of the new PPP reference frame transformation parameters.

#### **Multipath reduction option enabled by default**

In Leica Captivate v6.50 the **Multipath reduction** option was introduced as an optional configuration. When this option is enabled, the quality of the GNSS signals gets improved especially when working in harsh environments improving the positioning performance.

Since Leica Captivate v6.50, all market feedback and in field tests have shown the benefits of using the **Multipath reduction** in all conditions. Therefore, with Leica Captivate v8.50 the **Multipath reduction** option will be set as enabled by default. This automatic configuration will happen only once, allowing the user to set back this option to their preferred status. Future Leica Captivate FW updates won't overwrite the **Multipath reduction** option if it has been already done with Leica Captivate v8.50.

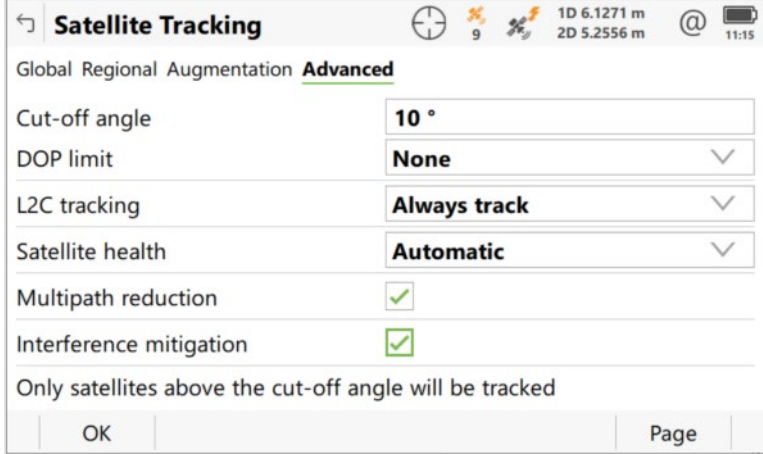

#### **Support of Satel HPR4 radio profile**

With Leica Captivate v8.50 a new radio profile supporting the HPR4 high power radio has been introduced. This new profile supports all power, channel spacing and radio protocols options supported by HPR4.

If HPR4 options does not appear by default, please go to **Fn** and then **Default**. The list will be updated and HPR4 profile will appear.

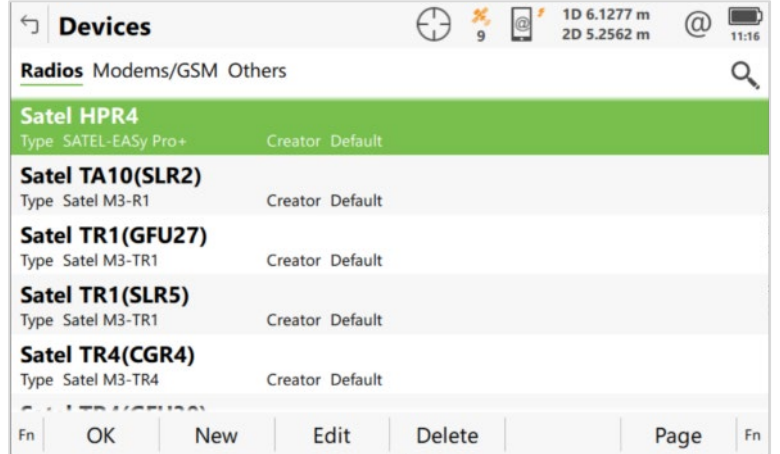

#### **Updated Measurement Engine firmware to v7.901**

With Leica Captivate v8.50 the Measurement Engine firmware has been updated to version 7.901.

With this version the Precise Point Positioning (PPP) performance is improved in environments affected by ionospheric scintillation to enhance availability and accuracy. When compared to previous firmware versions, this firmware demonstrated up to 60% PPP horizontal accuracy improvements during peak scintillation events. Note that performance varies and is subject to the local environment and the duration and magnitude of scintillation.

A vital part of these improvements lies in the combination of multi-constellation and multi-frequency configuration in GNSS receivers and HxGN SmartNet Global corrections.

This new firmware version will be automatically installed in all GS10, GS16, GS25 and GS18 with OEM7 boards. For GS07, a manual update via Captivate will be needed.

# <span id="page-15-0"></span>**4 Leica Captivate Software Improvements**

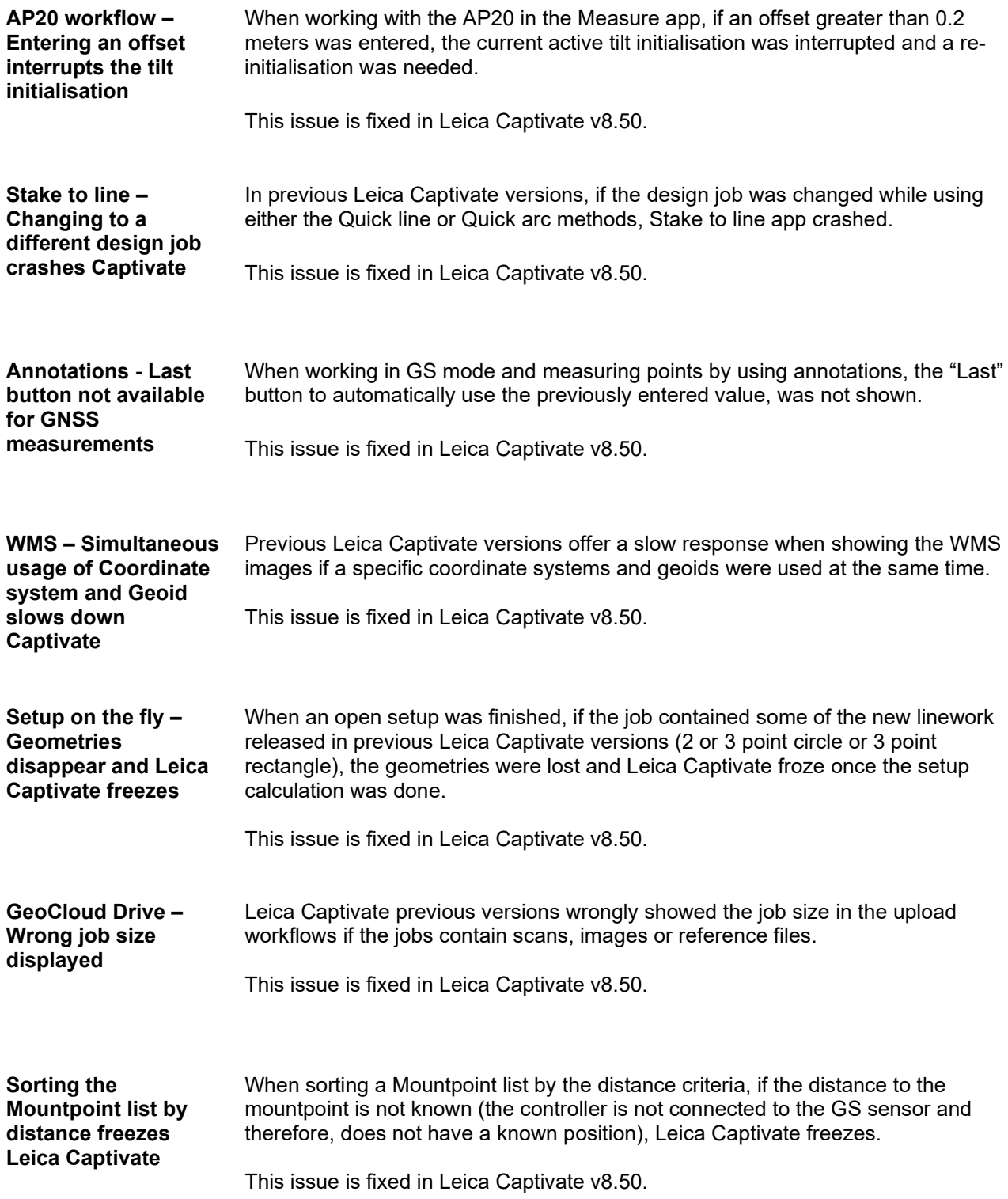

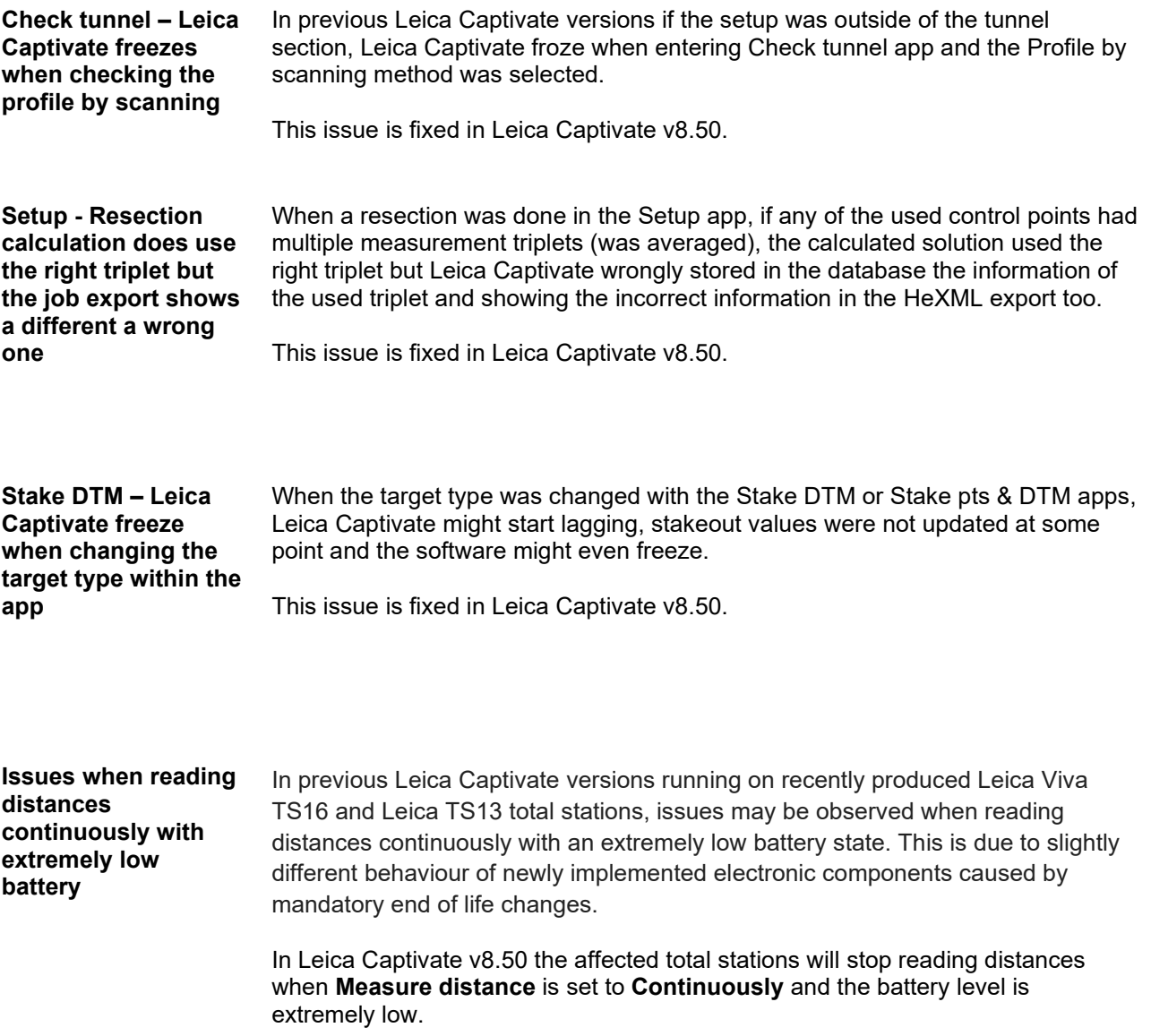

#### <span id="page-17-0"></span>**5 Obtaining and loading the new software using the online update (CS Field Controller and TS/MS Total Stations)**

It is strongly recommended to use the online update to load the new software to the CS Field Controller and TS/MS Total Stations. As a pre-requisite, your instrument must be registered in Leica myWorld.

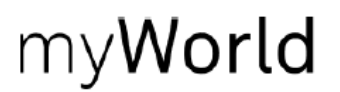

The online update cannot be used to load the new software to the GS18 GNSS receivers.

Once your Controller or Total Station has been registered in myWorld, connect your instrument to the internet. It is recommended to use a WLAN connection.

Open Leica Captivate on the device and navigate to the **Settings – Tools – Update Software** panel. The field **Update software using** contains the option **Online update**. Note that this option is only available if a new version is available online. The instrument will do a check for new versions within the first minutes of being connected to the internet. An SD card needs to be inserted in the instrument for the firmware update to work.

When selecting this option and pressing **F1(OK)**, the firmware update is triggered. Should the currently installed CCP license not be valid for the firmware to be installed, a check for new licenses is done first. If any new licenses, such as extended CCPs, are available in Leica myWorld, those new licenses will be downloaded and installed first.

Afterwards, the new firmware file and all additionally loaded apps will be downloaded and once successfully finished, the installation process is started automatically.

#### <span id="page-17-1"></span>**6 Obtaining and loading the new software using manual loading (CS20 Field Controller, TS/MS instruments and AP20 AutoPole)**

If you prefer not to use the myWorld online update, it is also possible to "manually" load the new software – in this case, please carefully read the notes below.

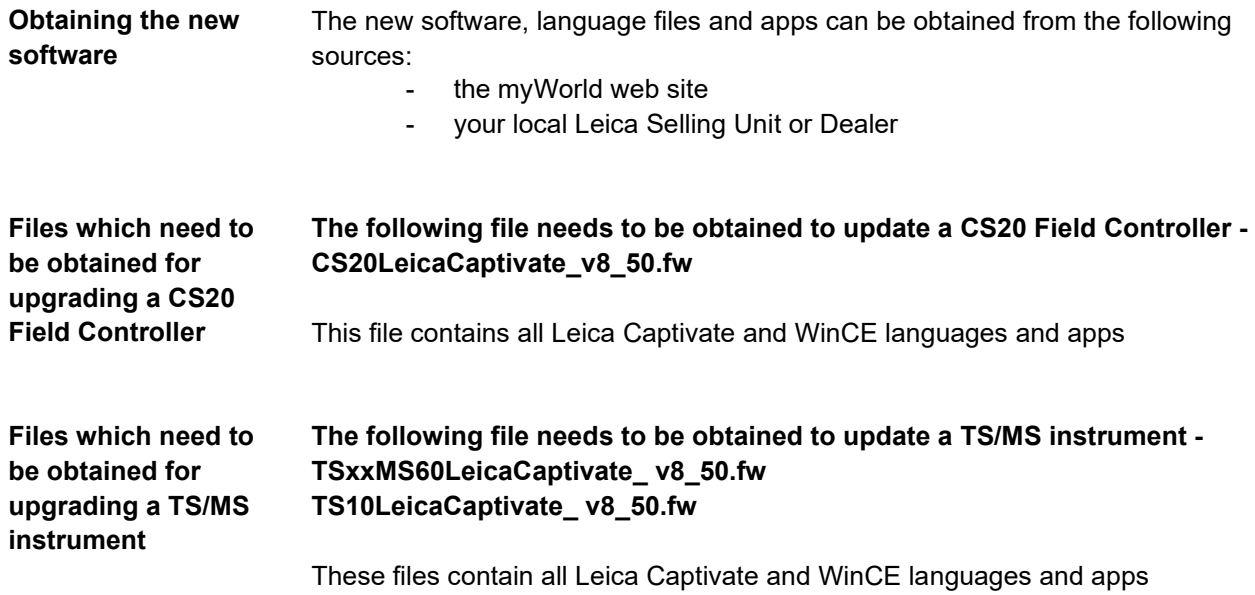

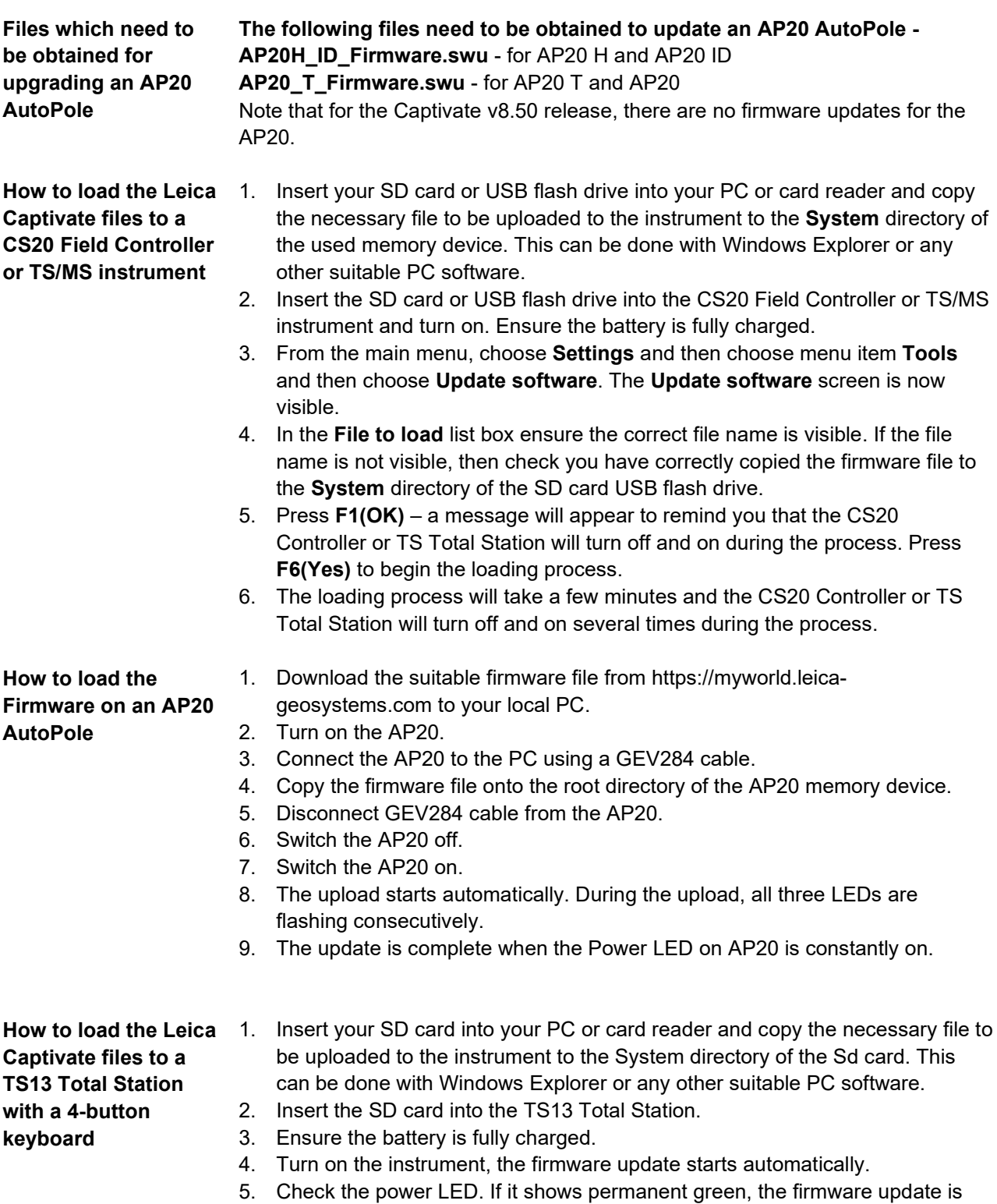

19/21

finished.

# <span id="page-19-0"></span>**7 Obtaining and loading the new software using manual loading (GS18, GS18 T and I GNSS sensors)**

The GS18, GS18 T and I GNSS sensors can only be updated manually. Follow the instructions below.

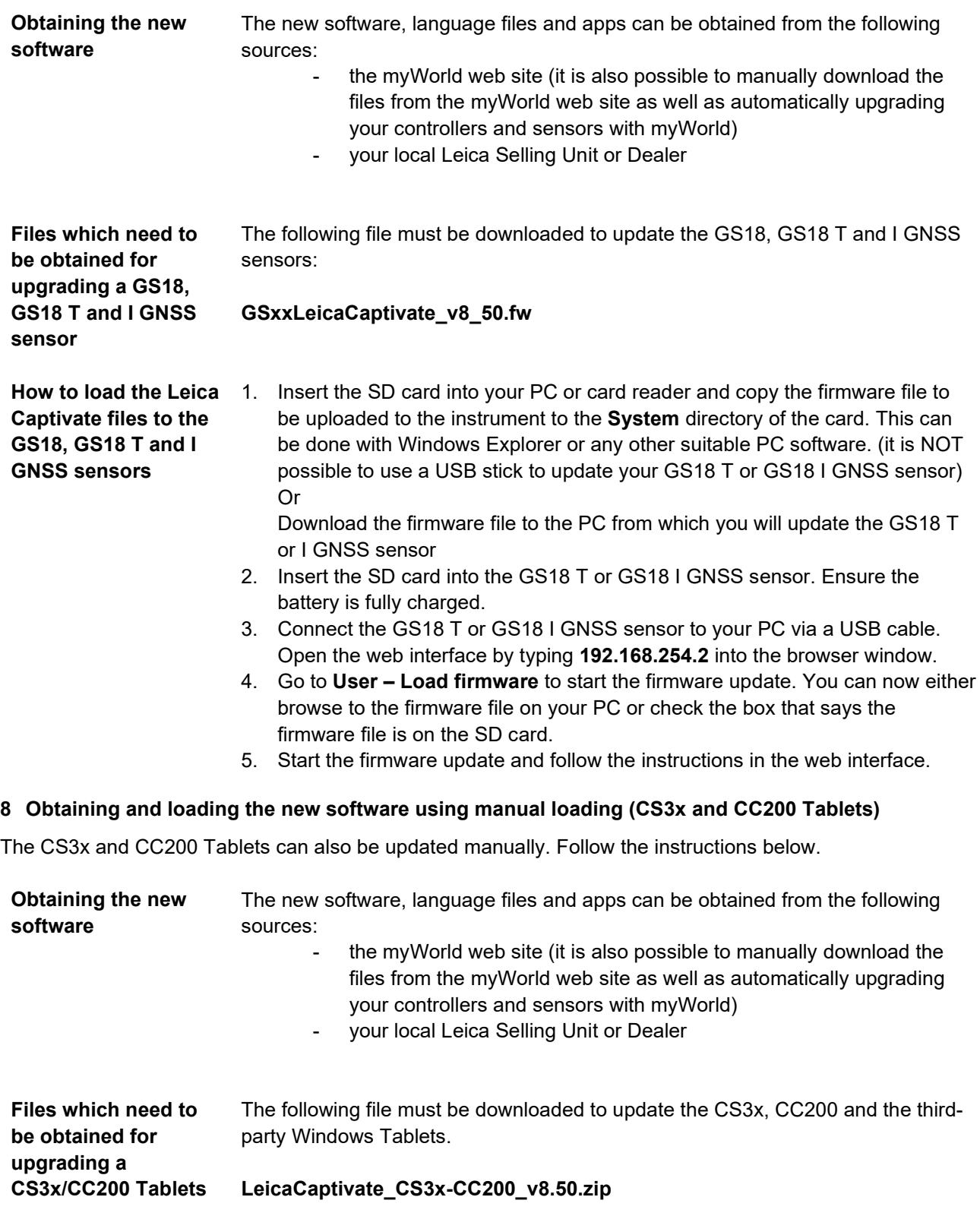

<span id="page-19-1"></span>The file contains Leica Captivate languages and apps.

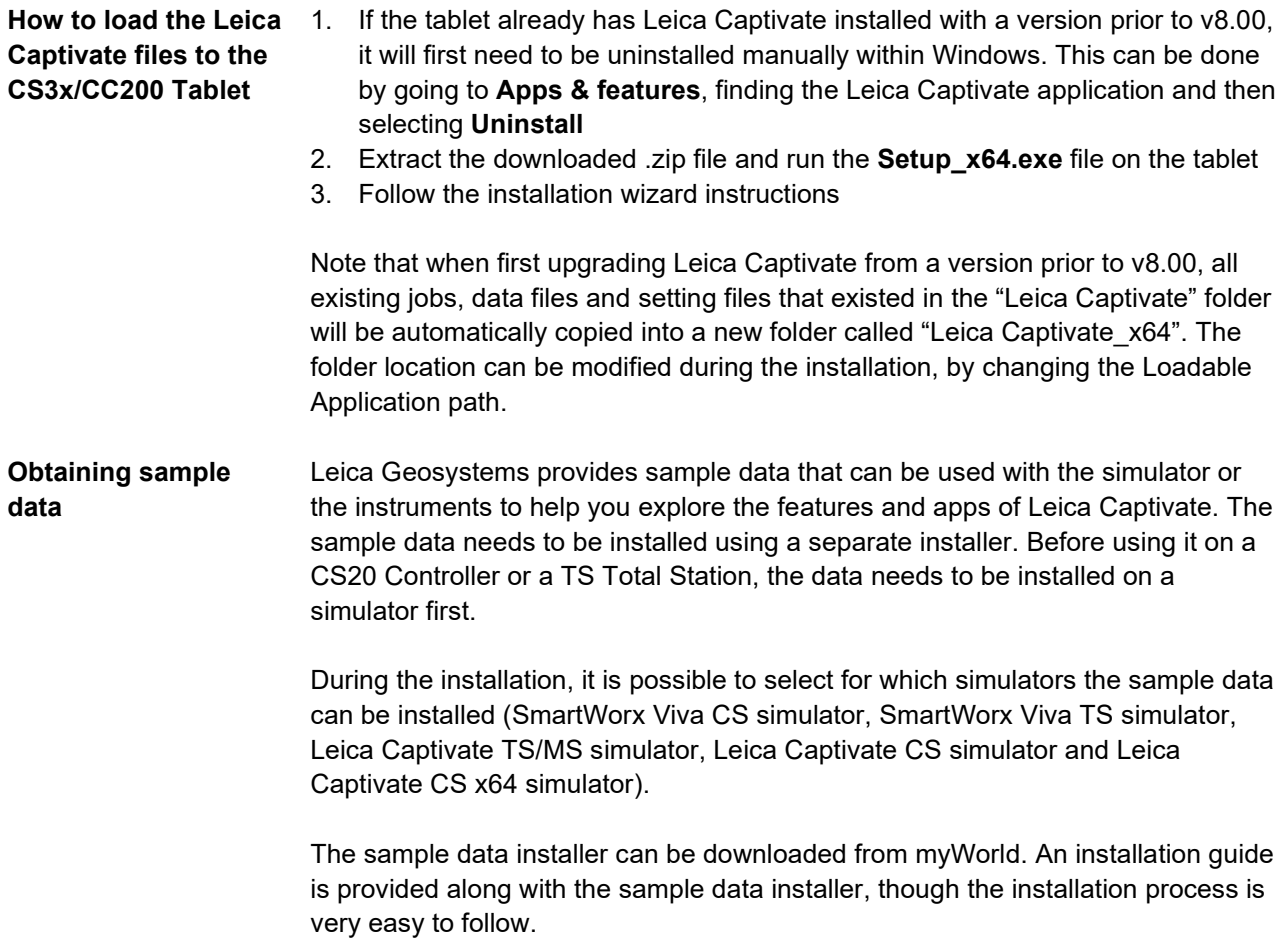